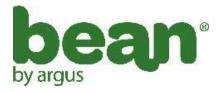

## User Manual

## **Package Contents:**

Bean - Carabiner Camera Li-Ion Rechargeable Battery USB Cable/Video Cable AC Adapter User Guide ArcSoft PhotoImpression and Driver Installation CD

#### CONTENTS

| I  | Getting to Know Your Camera         | 3  |
|----|-------------------------------------|----|
|    | 1. Configuration & Installation     | 3  |
|    | 2. LCD Display                      | 4  |
|    | 3. Setup                            | 7  |
|    | 4: Turning on/off the Camera        | 8  |
|    | 5. Taking Pictures                  | 8  |
|    | 6. Video Recording:                 |    |
|    | 7. Still Image Review               |    |
|    | 8. Digital Zoom                     |    |
|    | 9. Play Video Files on a Television | 14 |
| IJ | . Setting up Your Camera            | 16 |
|    | 1. Setup in Capture Mode            |    |
|    | 2. Setup in Video Mode              | 21 |
|    | 3. Setup in Playback Mode:          | 22 |
|    | 4. Other Setup                      | 24 |
| II | I. Software & download              | 31 |
|    | 1. Web-Cam Driver Installation      |    |
|    | 2. Using as a Web-Cam               |    |

| 3. Downloading Images                    |    |
|------------------------------------------|----|
| IV. Maintenance                          |    |
| 1. Camera                                |    |
| 2. Battery                               |    |
| 3. Memory Card                           |    |
| 4. Caution                               | 41 |
| V. Specifications & System Requirements: | 41 |
| 1 . Camera Specifications                | 41 |
| 2. System Requirements:                  | 43 |

- I Getting to know your camera
- 1. Configuration & Installation

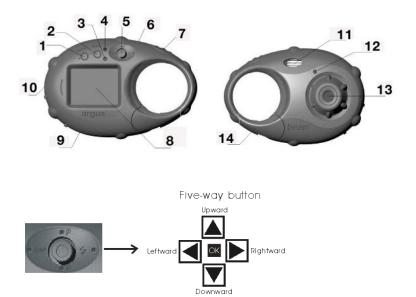

- Menu Button
  Activity Light
  Joystick
- 7. Shutter Button
- 9. SD card Slot
- 11. Flash
- 13. Lens

2.Mode button4. Charge LED6.Power button8.LCD screen10. USB jack12.Self-timer indicator14. Clip

## 2. LCD Display

## Video Capture

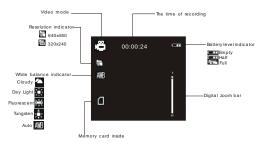

#### **Image Capture**

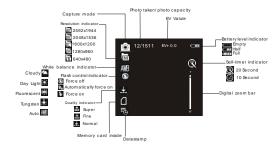

#### **During Playback**

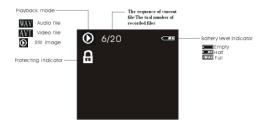

## 2.1 LCD status

Push the joystick left to change the LCD status as shown below:

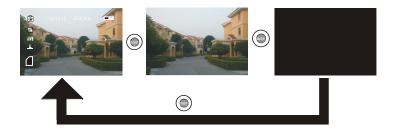

#### Attention:

You can not change the LCD status in the following situations:

- While in Setup;
- While previewing files in the thumbnail mode;
- While in slide show mode.

## 3. Camera Setup

## 3.1 Battery

This digital camera uses a rechargeable li-ion battery. Before using this camera please charge the battery for at least 4 hours. The battery can be charged by connecting the camera to the AC adapter and connecting to a wall outlet or by connecting the camera to computer via the USB cable.

Note: When the camera is charging, the Charge LED is Red and this light turns off when charging is complete. If charging the camera via USB, turn the camera off before connecting it to the computer.

#### 3.2 Insert a memory card

Insert the memory card to the card slot carefully with the label facing the LCD screen.

#### Attention:

- If the SD card does not go completely into the slot, do not force it; remove and insert again.
- To remove the card press the edge of the card gently and then release it.

## 4: Turning on/off the camera

- 1) To turn on the camera, press the power button. The LCD screen and the busy light will turn on.
- 2) Press the power button again to turn off the camera.

## 5. Taking Pictures

- Press the power button to enter default capture mode; If the camera is in playback or video capture mode, press the mode button until the icon f flashes briefly on the screen and remains in the upper left corner of the screen to enter the capture mode.
  - 2): Press the shutter button to take pictures.

#### Attention:

- Do not take the memory card or battery out when camera is saving the image, otherwise, the image won't be saved.
- The screen will power off automatically if the camera is inactive for 30 seconds. Press any key other than the power button to restart the screen.

## 5.1 Flash

| <b>₹</b> ₄ | Auto: The camera determines if flash is required. |  |
|------------|---------------------------------------------------|--|
| 4          | Flash on: The flash will always fire.             |  |
| ٤          | Flash off: The flash will not fire.               |  |

When in capture mode, push the joystick to the right to adjust the flash setting.

- When the flash is charging, the screen will remain blank. This process takes between 3 and 5 seconds.
- Do not use the flash in a well lit environment as it will cause a poor exposure.
- The flash function will not be usable in "Burst snapshot" mode and video mode.

## 6. Video Recording:

- 1): Press the mode button until the icon" ₩2" flashes briefly on the screen and appears on the upper left of screen;
- 2): Press the shutter button to start recording;
- 3): Press the shutter button again to stop recording the video.

## Attention:

• The total amount of recording time depends on the capacity of the internal memory or the SD card.

## 7. Playback

## 7.1 Still Image Review

- a): Press the Mode button until the icon 🖸 flashes on the screen to enter playback mode.
- b): Push the joystick left/right Imes to show the previous or next image or video file.
- c): When previewing images, push down on the joystick to display the index screen. (See the details on page 11)

## 7.2 Playing video files

Please note that when reviewing video files on the camera, sound is not available. To hear the audio, download the files to a computer.

- a): Press the mode button to enter playback mode.
- b): Push the joystick left/right **I ▶** to select video file (AVI).
- c): Press the shutter button to play video file and press shutter again to end playing.
- e): Push down on the joystick to pause and press it again to continue.

#### 7.3. Thumbnail Images

a) Press the menu button in image playback mode when the images are showed in single full screen mode, then push the joystick up/down ▲ ▼ to select "thumbnail", push the joystick right ▶ to display the index screen.

Attention: You can also push the joystick down to enter the thumbnail mode while a still image is displayed.

#### 7.4. Delete files

- a) In playback mode press the menu button to enter the menu interface, push the joystick up/down ▲ ▼ to select "delete current" or "delete all".
- b) Selecting "Delete Current" will delete the current image. Push the joystick right to confirm and exit.
- c) Select "Delete All" to delete all the files. Push the joystick right to confirm and exit.

You can also push down on the joystick when files are shown in thumbnail mode. In playback mode, a dialogue box "Confirm delete? Yes, No" will appear, select "Yes" with pushing the joystick left and push down on the joystick to delete the selected file.

## 7.5: Lock image

## This function can protect the files which from being deleted accidentally.

- a) In playback mode press the menu button to enter the menu interface. Push the joystick up/down ▲ ▼ to select "lock", push the joystick right ▶ to show: "lock current", "lock all", "unlock current", "unlock all";
- b) Push the joystick up/down ▲ ▼ to select the necessary operation;
- c) Push down on the joystick to confirm the setting.
- d) Press the menu button to return to playback mode.

## 8. Digital Zoom

To change the zoom:

In the camera/video/playback mode, push the joystick up/down  $\blacksquare$   $\blacksquare$  to zoom in or zoom out.

Attention:

• Digital zoom may affect the quality of the image. The higher

digital zoom multiples, the lower of the image quality, maximum 4X digital zoom is available.

• In playback mode the AVI files cannot be enlarged. These are video files that can only be viewed and displayed unless downloaded to a computer.

## 9. Playing video files on a Television

- a): Connect the camera to a TV with the AV cable;
- b): Power on the TV and switch it to AV mode;
- c): Power on the camera and set it to playback mode;
- d): Push the joystick left/right **I ▶** to select file to play, press the shutter button to play video file.

#### Attention:

- The camera screen will automatically power off when the AV cable is connected to it but the battery will still be used;
- The TV system (NTSC/PAL) will affect the image quality, please select the proper TV system to match the requirement in your region. (see P.15 for TV output setting).

- Adjust the television if the image does not display at the center of TV screen.
- Only use the cable that accompanies this camera to connect the camera to the TV.

## II Setting up your camera

## 1. Setup in Capture Mode

In capture mode, press the menu button to enter the main menu for 2 options:"Image" mode and "Setup" mode: Select "Image" to adjust the following settings: Resolution, Quality, White Balance, Color Effect, Exposure, DateStamp, Selftimer, and Burst Snapshot

## A. Resolution:

## This function allows you to select the still image size.

- a) Push the joystick down **▼** to select "resolution", then push the joystick right for 5 options : 2592\*1944, 2048\*1536, 1600\*1200, 1280\*960, 640\*480. The default resolution is 2592\*1944 or 5 MegaPixel.
- b) Push the joystick up/down  $\blacksquare$   $\blacksquare$  to select the desired size.
- c) Press down on the joystick to confirm the setting.

d) Press the menu button to return to capture mode.

## B. Quality:

## Note that the higher the quality setting, the larger the image file.

a) Push the joystick down **▼** to select "Quality" and then push it right **▶** for 3 options: "Super", "Fine", "Normal".

b) Push the joystick up/down  $\blacksquare$   $\blacksquare$  to select the desired image quality.

- c) Press down on the joystick to confirm the setting.
- d) Press the menu button to return to capture mode.

#### C. White Balance:

Normally, the "Auto" setting will set the optimum white balance automatically. If natural colors can't be obtained with auto white balance, you can set the white balance manually to suit the respective light source.

a) Push the joystick down 🗹 to select "White Balance", and

push it to the right  $\blacktriangleright$  for 5 options: Auto, Day Light, Tungsten, Fluorescent, and Cloudy.

- b) Push the joystick up/down  $\blacksquare$   $\blacksquare$  to select the proper mode.
- c) Press down on the joystick to confirm the setting.
- d) Press the menu button to return to capture mode.

## D. Color Effect:

## This function can color tune an image.

a) Push the joystick down **▼** to select "Color Effect", followed by right **▶** for 3 options: "Color", "Sepia", "Monochrome";

b) Push the joystick up/down  $\blacksquare$   $\blacksquare$  to select the desired color setting.

- c) Press down on the joystick to confirm.
- d) Press the menu button to return to capture mode.

## E. Exposure:

## The EV value can be adjust from -2.0 to 2.0; you can lighten

## or darken your photos by adjusting the EV value.

- a) Push the joystick down Imes to select "Exposure", then push it right Imes ;
- b) Push the joystick left/right ID to adjust the exposure from -2.0 to +2.0; then Press down on the joystick to confirm the setting.
- c) Press the menu button to return to capture mode.

## F: Date Stamp:

## The date will be shown at the lower right corner of the image when viewing the image.

- a) Push the joystick up/down ▲ ▼ to select "Date Stamp", then push it right ▶;
- b) Push the joystick up/down ▲ ▼ to select "Enable" or "Disable";
- c) Press down on the joystick to confirm the setting.
- d) Press the menu button to return to capture mode.

#### G: Self-timer:

## Use the Self-timer to set a delay from the time the shutter button is pressed to the time the image is shot.

a) Push the joystick up/down ▲ ▼ to select "Self-timer", then push it right ▶ to show: "Disable", "10SEC", "20SEC";

b) Push the joystick up/down  $\blacksquare$   $\blacksquare$  to select the time you desired;

- c) Press the joystick vertically to confirm the setting.
- d) Press the menu button to return to capture mode.

**Note:** set "Disable" if you want to cancel the self-timer.

## H: Burst Snapshot:

#### Use this function to take 3 pictures continuously.

- a) Push the joystick up/down ▲ ▼ to select "Burst Snapshot", then push it right ▶ to show: "Single"; "Burst";
- b) Push the joystick up/down ▲ ▼ to select "Single" or "Burst";
- c) Press down on the joystick to confirm the setting. Download from Www.Somanuals.com. All Manuals Search And Download.

d) Press the menu button to return to capture mode.

#### 2. Setup in Video Mode

There are 3 options available by pressing the menu button in video mode: "Resolution", "Frame rate", and "White balance".

### A: Video Resolution:

- a) Push the joystick up/down ▲ ▼ to select "Resolution" then push it right ▶ for 2 options: 640\*480 or 320\*240.
- b) Push the joystick up/down  $\blacksquare$   $\blacksquare$  to select resolution.
- c) Press down on the joystick to confirm the setting.
- d) Press the menu button to return to video mode.

#### B: Frame rate:

- a) Push the joystick up/down ▲ ▼ to select "Frame rate", then push it right ▶ for 2 options: 30FPS or 15FPS. The higher the setting for "Frames Per Second", the smoother the video on playback but the larger the file size.
- b) Push the joystick up/down 🖾 🗹 to select the frame rate you Download from Www.Somanuals.com. All Manuals Search And Download.

desired;

- c) Press down on the joystick to confirm the setting.
- d) Press the menu button to return to video mode.

#### C: White balance

This is the same as the setting under the capture mode (See page 4).

#### 3. Setup in playback mode:

Under image playback mode, press the menu button to enter the main menu for 2 options: "Play" and "Setup".

There are 7 Options in "Play" mode: Delete Current, Delete All, Lock, Thumbnail, Set logo, Rotate, and Slideshow.

#### A. Delete image

See details on page 12.

#### B. Lock image

See details on page 13.

C. Thumbnail

See details on page 11.

#### D. Rotate

Press "menu" button in image playback mode and push the joystick up/down  $\blacksquare$   $\blacksquare$  to select "Rotate". Push the joystick right  $\blacktriangleright$  to enter rotate mode: 90°, 180° and 270°. Push the joystick up/down button  $\blacksquare$   $\blacksquare$  to select the desired degree of rotation and Press down on the joystick to confirm the setting. Press the menu button to return to playback mode.

## Note: The rotation function is disabled if the size of the picture is 5M (2592x1944).

#### E. Slide show:

a) Push the joystick up/down ▲ ▼ to select "slide show" and then push it right ▶ to start;

- b) Press down on the joystick to pause and press it again to continue .
- c) Press the shutter button to stop slideshow.

## 4. Other setup

When in capture mode, video mode, image playback mode, press the menu button to enter the main menu. Push the joystick right to select "Setup".

There are 11 Options in "Setup" mode: Language(Abc), Auto Power Off, TV Output, Play Logo, Light Frequency, Date/Time, Buzzer, Format, Default Settings, USB Mode, Firmware Version.

## A: Language (Abc):

# Use this function to select a language for display menus and other information.

- a) Press the menu button to enter the setup interface;
- b) Push the joystick right **b** to select "Setup";
- c) Push the joystick up/down ▲ ▼ to select "Language(Abc)",

then push it right  $\blacktriangleright$  to launch the submenu, push it up/down again  $\blacktriangle$   $\bigtriangledown$  to select the desired language; and press down on the joystick to confirm the setting;

d) Press the menu button to return.

## B: Auto Power Off :

For power save, the camera is turned off automatically after a period of inactivity time.

- b) Push the joystick up/down ▲ ▼ to select "Auto Power Off".
- c) Push the joystick right **▶** for 3 options: "Disable", "60Sec", "120Sec".
- d) Push the joystick up/down ▲ ▼ to select the power off time, and press down on the joystick to confirm the setting;
- e) Press the menu button to return.

## C: TV Output

# TV Output should be set to either NTSC or PAL depending on your region.

- a) Push the joystick up/down 🔺 🗹 to select "TV Output".
- b) Push the joystick right **▶** to launch the submenu: "NTSC; "PAL".
- c) Push the joystick up/down ▲ ▼ to select the proper TV mode; then press down on the joystick to confirm the setting.
- d) Press the menu button to return.

## D: Play Logo

#### Use this function to turn on or off the startup image.

a) Push the joystick up/down ▲ ▼ to select "Play Logo" then push it right ▶ for 2 options: "Enable" or "Disable".

b) Push the joystick up/down  $\blacksquare$   $\blacksquare$  to select the operation you need and press down on the joystick to confirm.

c) Press the menu button to return.

**Attention:** No startup image will be displayed when you select "Disable".

## E: Light Frequency

## Light Frequency should be set to either 60Hz or 50Hz depending on your region.

- a) Push the joystick up/down 🔺 🗹 to select "Light Frequency".
- b) Push the joystick right **b** for 2 options: 50HZ or 60HZ.
- d) Push the joystick up/down ▲ ▼ to select the frequency then press down on the joystick to confirm.
- e) Press the menu button to return.

## F: Date/Time

# This camera can record the shooting date and time basing on the Date/Time function.

- a) Push the joystick up/down ▲ ▼ to select "Date/Time"; then push it right ▶ to launch the submenu.
- b) Push the joystick up/down ▲ ▼ to change the value of year, month, date, hour and minute.
- c) Push the joystick right to select the items : year, month, date and time.
- d) Press down on the joystick to confirm.

e) Press the menu button to return.

## G: Buzzer:

## This function sets the sound indicator on or off.

- a) Push the joystick up/down 🔺 🔽 to select "Buzzer".
- b) Push the joystick right **b** for 2 options: Enable, Disable.
- d) Push the joystick up/down to select what you want and then press down on the joystick to confirm.
- e) Press the menu button to return.

#### H. Format

This function will ERASE all data stored on the memory card if you are using one, or all data stored in the internal memory if there is no card inserted. Be sure to backup the important files before formatting.

a) Push the joystick up/down  $\blacksquare$   $\blacksquare$  to select "Format".

c) Push the joystick right **▶** for 2 options, select" Yes" with pushing the joystick up to format the camera memory or SD card.

e) Press down on the joystick to confirm and start formatting.

## I. Default setting

## Use this function to reset all camera settings to default.

- a) Push the joystick up/down 🔺 🗹 to select "Default setting".
- b) Push the joystick right **b** for 2 options: "load" or "NO"; select "load" with pushing the joystick up to get the default setting.
- c) Press down on the joystick to confirm.
- d) Press the menu button to return.

## J. USB Mode

Select "PC Camera" mode when you use this camera as a Web camera.

Select "Mass Storage" when you download, delete or upload file, it can also be used as the removable disk.

## Mode switch:

a) Press menu button to enter "Setup".

- b) Push the joystick up/down ▲ ▼ to select "USB Mode".
- c) Push the joystick right in for 2 options: "Mass storage"; "PC camera".
- f) Push the joystick up/down ▲ ▼ to select "mass storage" or "PC camera" and then press down on the joystick to confirm.
- g) You can also press the mode button to switch the USB mode between "Mass storage" and "PC camera" quickly when the camera is connected to the PC with an USB cable.

#### K. Firmware version

- a) Power on and press the menu button to enter "Setup";
- b) Push the joystick up/down  $\blacksquare$   $\blacksquare$  to select "Firmware version";
- c) Push the joystick right **b** to display the firmware version and update date.
- d) Press down on the joystick to exit.

### III Software & download

#### 1. Web-Cam Driver Installation

Before connecting the camera to the computer, insert the CD into the CD-ROM drive of your PC, An interface appears as follows, Click the "Install Driver" to install the camera driver. This process is only necessary to use the Web Camera function.

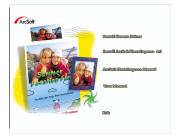

#### Select the installation language

| Choose S                                                      | etup Language 🛛 🛛 🚺                                              |  |  |  |
|---------------------------------------------------------------|------------------------------------------------------------------|--|--|--|
| Z                                                             | Select the language for the installation from the choices below. |  |  |  |
|                                                               | English 💌                                                        |  |  |  |
|                                                               | OK Cancel                                                        |  |  |  |
| Ceach WDM Driver -                                            | Laura HE Laura 🐼                                                 |  |  |  |
| Setup Status                                                  |                                                                  |  |  |  |
| Cooch WDM Drive's configuring your new software installation. |                                                                  |  |  |  |
|                                                               |                                                                  |  |  |  |
|                                                               | Carol                                                            |  |  |  |

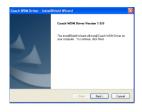

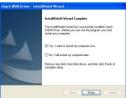

Connect the camera with PC by USB cable, power on the camera then press the mode button to select "PC CAMERA"

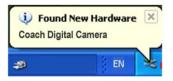

An interface "Found New Hardware Wizard" appears. Select "Yes, this time only" and then click "next"

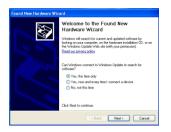

Select "Install the software automatically (Recommended)", click "next";

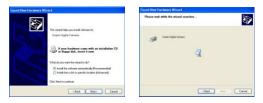

If "hardware installation" interface appears, click "Continue

#### Anyway"

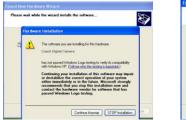

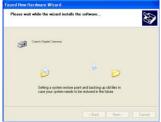

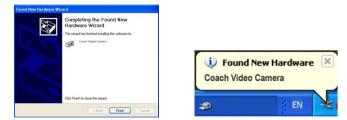

If the following interface appears, click "cancel";

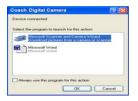

An interface "Found new hardware Wizard" appears, select "Yes, this time only", then click "next";

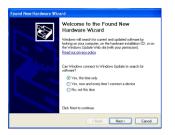

Select "install the software automatically (Recommended)", click "next";

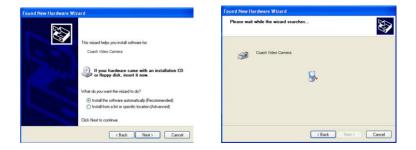

## If "hardware installation" interface appears, click "Continue Anyway";

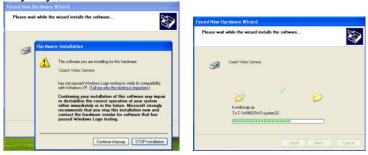

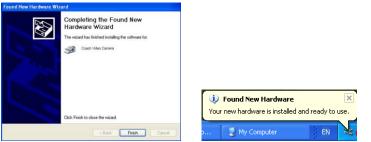

The installation is finished and now you can use the Web camera function;

#### 2. Using as a Web-Cam

- 1. Power on the camera. Press "mode" button to Select "PC camera" .
- 2. Double click the icon "my computer" on the desktop of PC.
- 3. Double click the icon " "" Then you can start to use the pc-cam function

## 3. Downloading Images

Set the USB mode to "mass storage", and then the camera becomes a removable storage device:

a): Connect the camera and PC with the USB cable ;

- b): Double click the icon "my computer" on the desktop of PC;
- c): Double click ""icon;
- d): Double click "DCIM" file folder;

e): Copy all the files to your PC.

**Note:** Do not take out the SD card or the batteries when you are copying the files to PC, otherwise the files might be destroyed or lost.

#### IV. Maintenance

Always keep your camera and accessories in proper condition.

#### 1. Camera

Only use dry, soft and clean cloth to clean the lens and LCD.

Do not use rough cloths or cleaner on the camera.

Do not store the camera in the sun or in a high-temperature environment.

Wait few minutes before using when bring the camera from a low temperature environment to a warm environment.

## 2. Battery

The status of the internal battery can be seen on the LCD display:

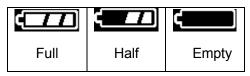

In addition to the regular use of the camera, the following factors can influence battery life:

- □ LCD use.
- □ Use of the flash.
- □ Temperature (it will shorten the lifetime of the battery when the camera is used in low temperature environment).

## 3. Memory card

Before using, format an SD card in the following situations:

- a): If the SD card has not been formatted previously.
- b): Repeat formatting if the camera does not recognize the card although it has been formatted before;
- c): Format the card before using it with another camera.

**Attention:** Make sure that the card is unlocked before inserting the card into camera. All data will be deleted when the card is formatted, please backup the data before formatting.

## Memory card format

- a. Confirm the card is unlocked.
- b. Insert the card before turning the camera on.
- c. Press "MENU" button then select "Setup".
- d. Push the joystick UP/DOWN  $\blacksquare$   $\blacksquare$  to select "format".
- e. Push the joystick right to launch the submenu.
- f. Select "yes" by pushing the joystick up then press down on the joystick to start formatting.
- g. Press the menu button to exit.

#### Attention: do not pull out the card during image capture.

- Types of cards that can be used in this camera:
- Standard SD card (8 MB 2GB)
- The camera may be unable to recognize non-standard cards or a card formatted by another device (such as another camera) so format the card in this camera before using.

#### 4. Caution

To avoid risk of electric shock, do not open the camera or attempt to fix the camera by yourself.

Do not use the camera if it has been submersed in water.

#### V Specifications & system requirements:

#### 1. Specifications

| sensor           | 5 Mega pixel CMOS                |
|------------------|----------------------------------|
| Image resolution | 2592 x 1944, 2048 x 1536,        |
|                  | 1600 x 1200,                     |
|                  | 1280 x 960, 640x 480             |
| storage          | Internal 32MB Flash, External SD |
|                  | card (8MB to 2GB)                |
| File format      | JPEG, EXIF 2.2, DCF1.1,          |
| File format      | MJPEG(AVI)                       |

| Capture            | Single/Burst                                              |
|--------------------|-----------------------------------------------------------|
| Video Quality      | VGA 640x480 ,<br>QVGA 320X240                             |
| snapshot speed     | Electronic shutter: 1/3 ~ 1/4096 sec                      |
| Self timer         | 10 sec/20 sec                                             |
| zoom               | 4 x digital zoom                                          |
| White balance      | Auto、Daylight、Tungsten、                                   |
|                    | Fluorescent 、Cloudy                                       |
| exposure control   | -2.0~+2.0(in 0.5 step)                                    |
| illumination       | Auto                                                      |
| PC-Camera mode     | 640x480                                                   |
| interface          | USB1.1                                                    |
| TV output          | NTSC/PAL                                                  |
| TFT monitor screen | 1.5" TFT LCD monitor screen                               |
| power              | Rechargeable Li-ion battery                               |
| OSD language       | English/French/German/Spanish/Ch inese/Italian/Portuguese |
| focal range        | f=6.4mm                                                   |
| aperture           | F=2.8                                                     |
| Auto power off     | 60sec/120sec                                              |
| System required    | WIN98SE /2000/ME/XP/Vista                                 |
| Weight             | Approx. 75g                                               |
| weight             | (without SD card)                                         |
| Dimensions         | Approx: 97.5x65x39 mm                                     |

**Note:** The product design and the specifications are subject to change without prior notice.

## 2. System Requirements:

Windows 98SE/2000/ME/XP/Vista CPU: Pentium III 800MHz and upper Memory: 64 MB and upper memory Disk space: At least 128 MB Free Manuals Download Website <u>http://myh66.com</u> <u>http://usermanuals.us</u> <u>http://www.somanuals.com</u> <u>http://www.4manuals.cc</u> <u>http://www.4manuals.cc</u> <u>http://www.4manuals.cc</u> <u>http://www.4manuals.com</u> <u>http://www.404manual.com</u> <u>http://www.luxmanual.com</u> <u>http://aubethermostatmanual.com</u> Golf course search by state

http://golfingnear.com Email search by domain

http://emailbydomain.com Auto manuals search

http://auto.somanuals.com TV manuals search

http://tv.somanuals.com